### Surat Izin Penelitian

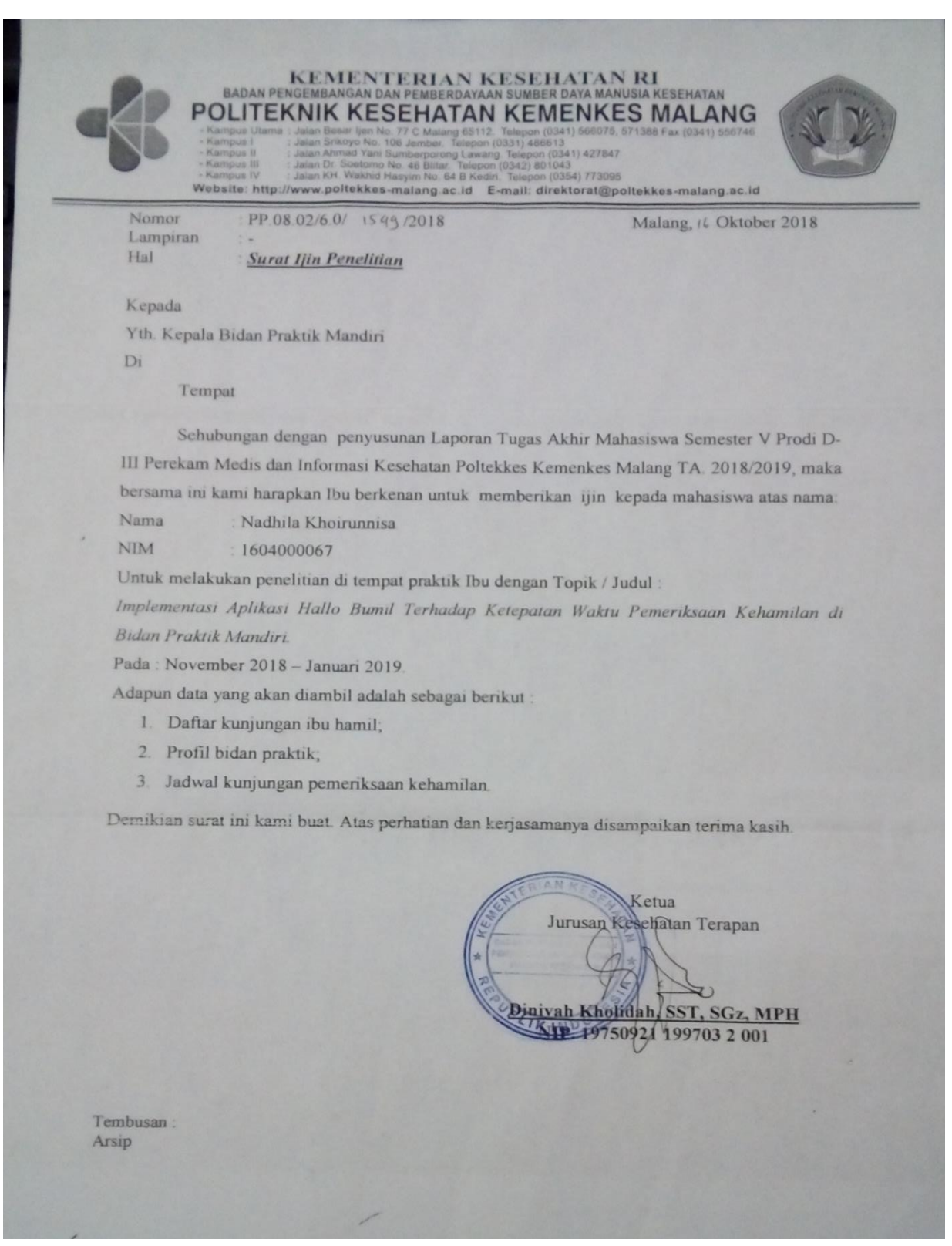

#### **SURAT PERMOHONAN**

# Yth. Bapak Mahmud Yunus S, S.Kom., M.Pd, M. T Lektor STMIK PPKIA PRADNYA PARAMITA MALANG

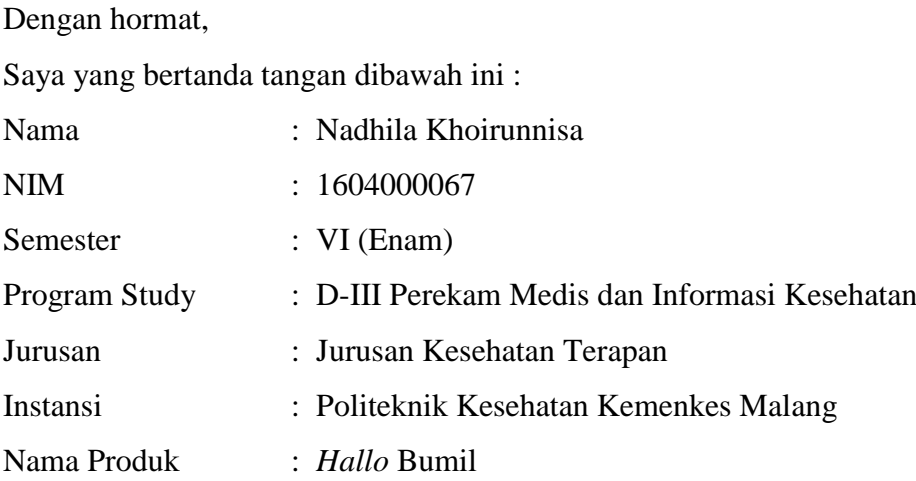

Dengan ini saya mengajukan permohonan kepada Bapak untuk dapat menjadi validator produk tugas akhir saya yang berjudul "Implementasi Aplikasi *Hallo* Bumil Terhadap Ketepatan Waktu Pemeriksaan Kehamilan Di Rumah Bidan Rina Kota Malang". Adapun hasil validasi tersebut akan saya pergunakan untuk menunjang tugas akhir saya di Politeknik Kesehatan Kemenkes Malang.

Demikian surat permohonan saya, atas perhatian dan bantuan bapak saya mengucapkan terima kasih.

Malang,

Pemohon,

Nadhila Khoirunnisa

NIM. 1604000067

#### Surat Balasan

# **SURAT BALASAN** Kepada Sdri. Nadhila Khoirunnisa Politeknik Kesehatan Kemenkes Malang Dengan hormat, Melalui surat ini, saya yang bertanda tangan di bawah ini : Nama : Mahmud Yunus S, S.Kom., M.Pd, M. T Jabatan : Lektor / IIID : STMIK PPKIA PRADNYA PARAMITA MALANG Institusi Menyatakan bahwa saya menerima surat permohonan yang telah diberikan kepada

saya dan saya bersedia menjadi validator uji Blackbox untuk aplikasi remainder waktu pemeriksaan kehamilan dari produk tugas akhir saudari yang berjudul "Implementasi Aplikasi Hallo Bumil Terhadap Ketepatan Waktu Pemeriksaan Kehamilan Di Rumah Bidan Rina Kota Malang".

Demikian surat balasan ini saya sampaikan, atas perhatian Saudari saya ucapkan terima kasih.

Malang,

Yang membuat pernyataan,

P Mahmud Yunus S, S.Kom., M.Pd, M. T NIDN. 0716087501

#### Surat Penryataan Kesanggupan

# **SURAT PERNYATAAN KESANGGUPAN** Sebagai Penguji / Validator Program Aplikasi Komputer Berdasarkan Surat Permohonan saudari tentang kesanggupan menjadi penguji program Aplikasi "Hallo Bumil", dengan ini saya; Nama : Mahmud Yunus S, S.Kom., M.Pd, M. T Kedudukan Jabatan : Lektor / IIID Instansi : STMIK PPKIA PRADNYA PARAMITA MALANG Menyatakan sanggup untuk menjadi penguji/validator dari tugas akhir yang berjudul "Implementasi Aplikasi Hallo Bumil Terhadap Ketepatan Waktu Pemeriksaan Kehamilan Di Rumah Bidan Rina Kota Malang" Pada aplikasi remainder waktu pemeriksaan kehamilan. Demikian surat pernyataan ini saya buat untuk digunakan sebagaimana mestinya. Malang, Yang membuat pernyataan, an  $\overline{\phantom{0}}$ Mahmud Yunus S, S.Kom., M.Pd, M. T NIDN. 0716087501

#### Surat Pernyataan Validasi

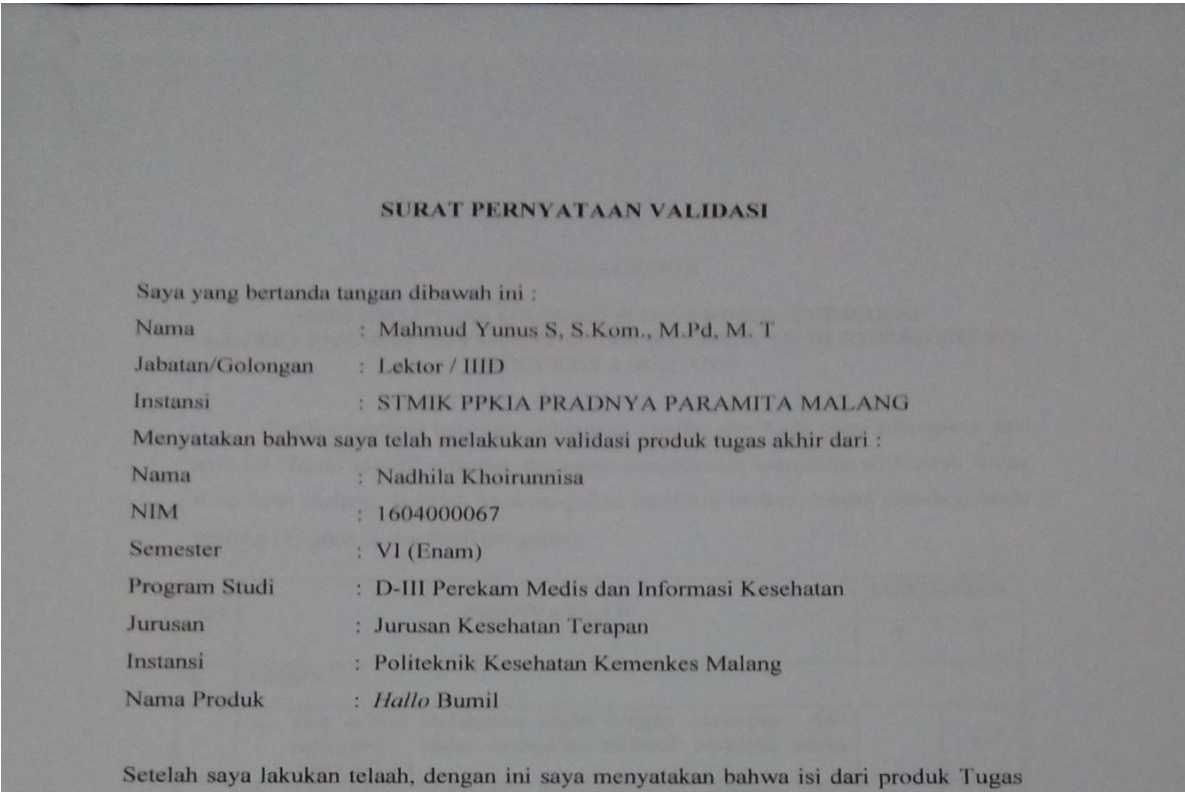

Akhir tersebut diatas telah sesuai dengan yang diharapkan pada perangkat berbasis dekstop.

Demikian surat keterangan ini dibuat agar dapat dipergunakan sebagaimana mestinya.

Malang,

Yang membuat pernyataan,

 $\epsilon$  $\overline{\phantom{a}}$ 

Mahmud Yunus S, S.Kom., M.Pd, M. T

NIDN. 0716087501

#### **UJI BLACKBOX**

#### **IMPLEMENTASI APLIKASI** *HALLO* **BUMIL TERHADAP**

#### **KETEPATAN WAKTU PEMERIKSAAN KEHAMILAN DI RUMAH BIDAN RINA KOTA MALANG**

Berikut terdapat beberapa pengujian, kondisi dan hasil yang diharapkan dari aplikasi "*Hallo*  Bumil" terhadap ketepatan pemeriksaan kehamilan di Rumah Bidan Rina Kota Malang. Tulislah hasil pengujian blackbox berikut dengan memberi tanda centang [√] pada kolom hasil pengujian.

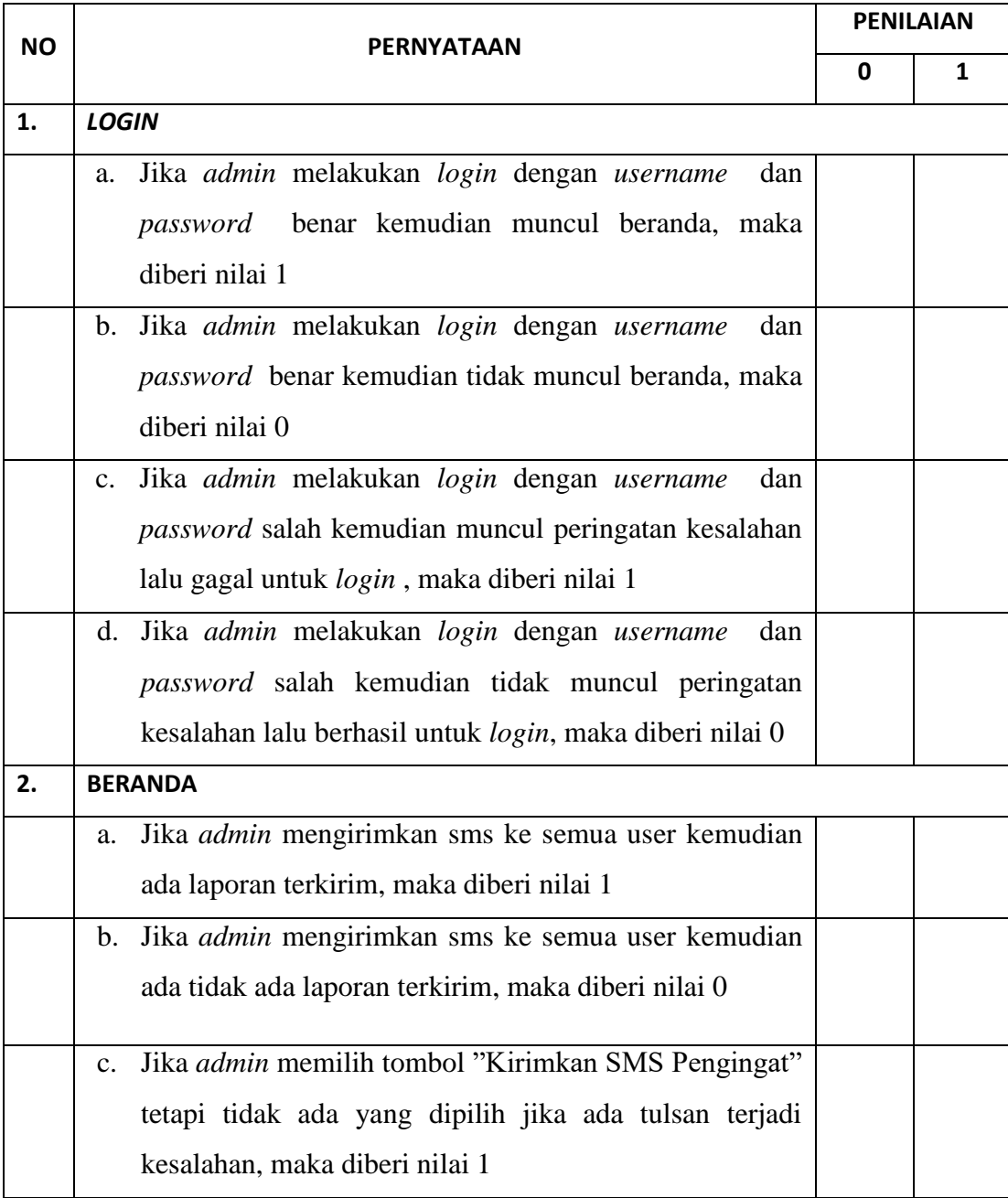

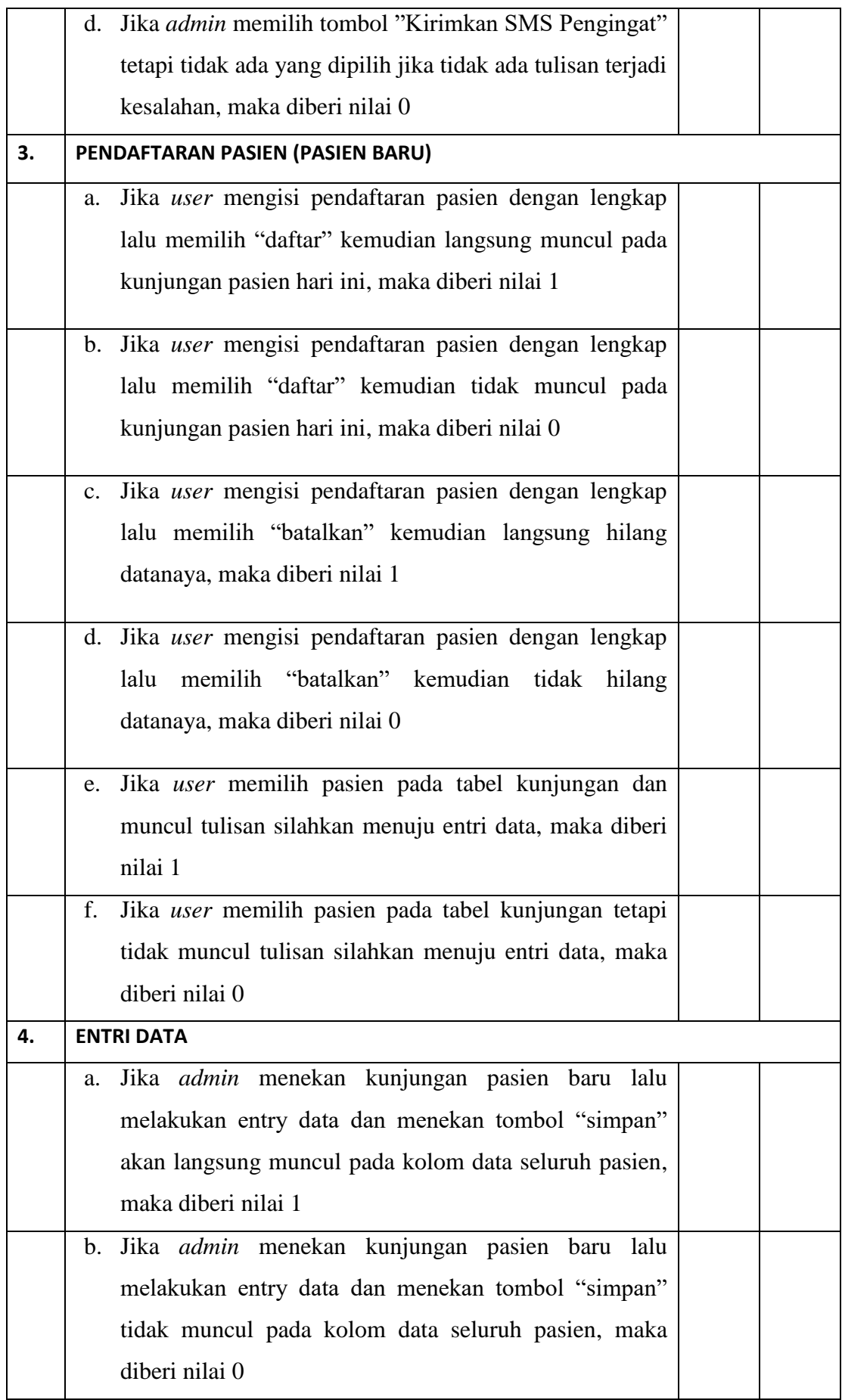

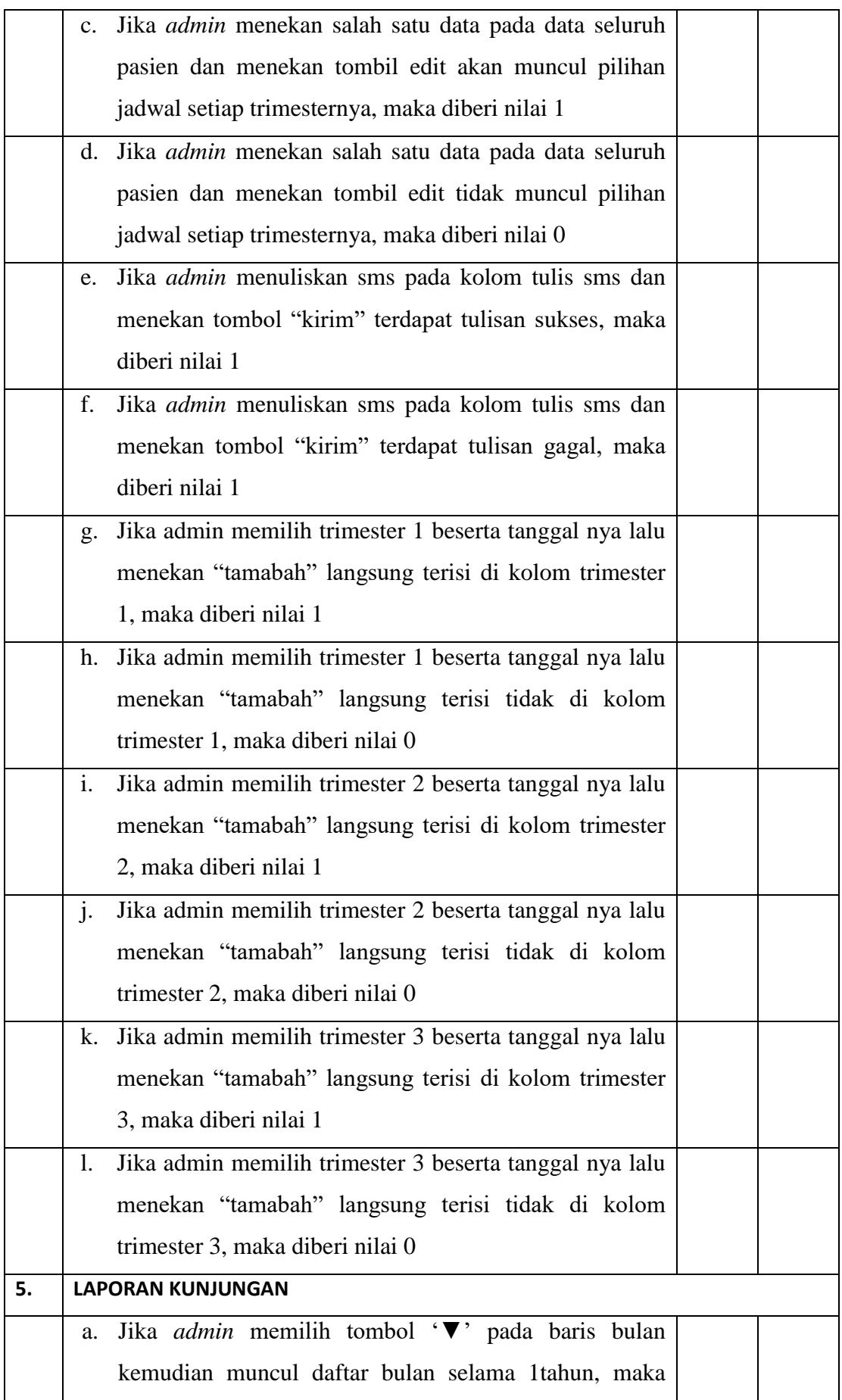

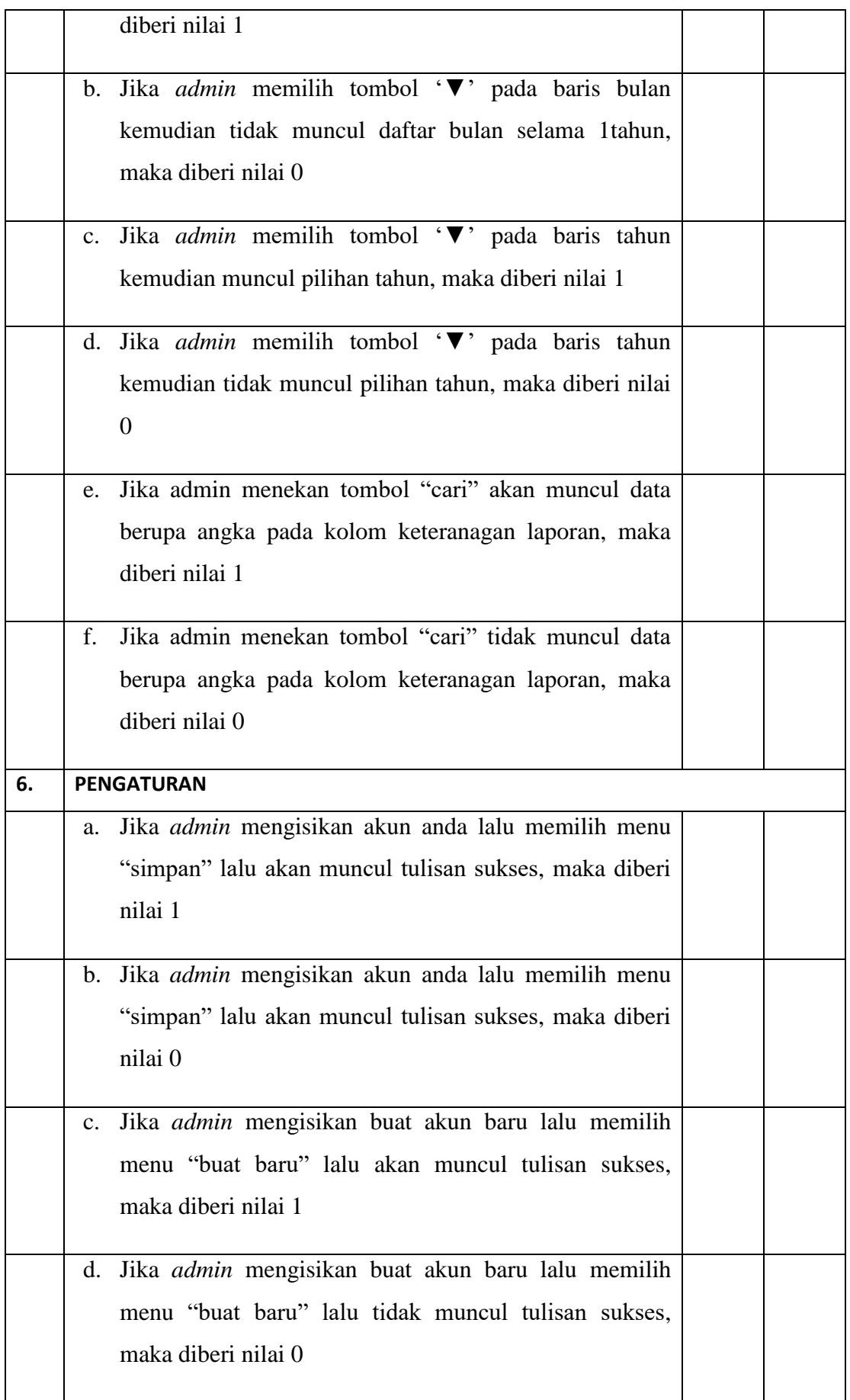

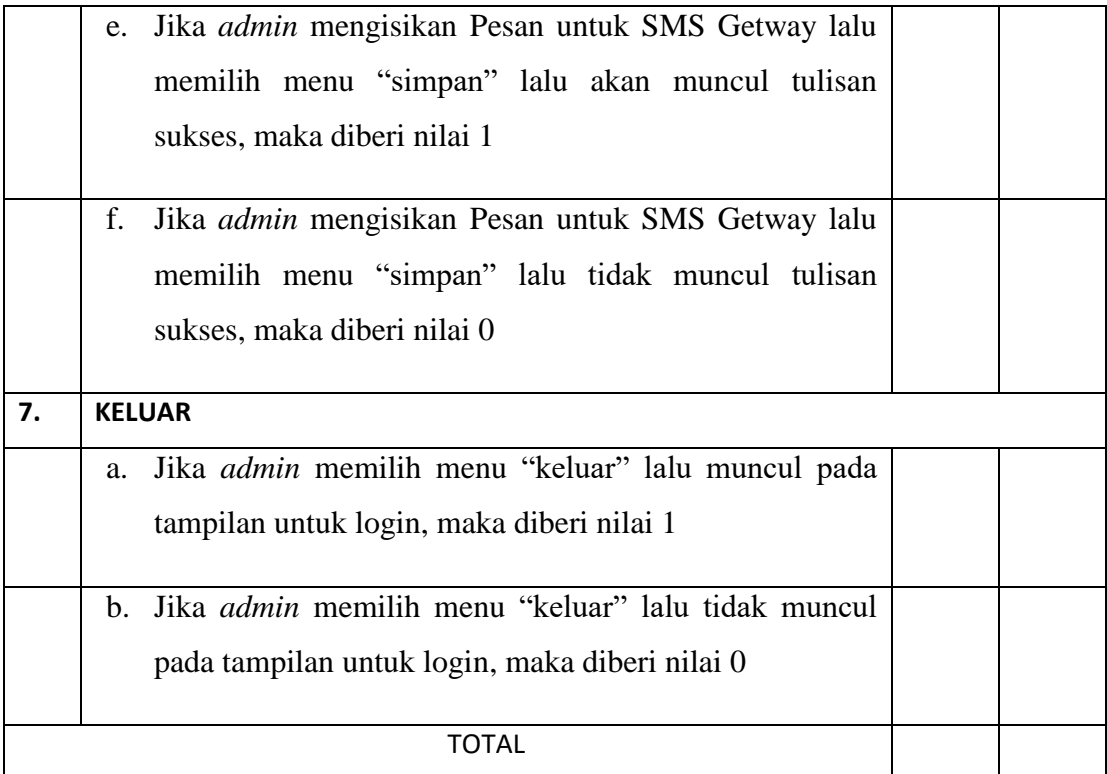

Malang,

Yang membuat pernyataan,

Mahmud Yunus S, S.Kom., M.Pd, M. T

NIDN. 0716087501

# Lembar Penentuan Responden

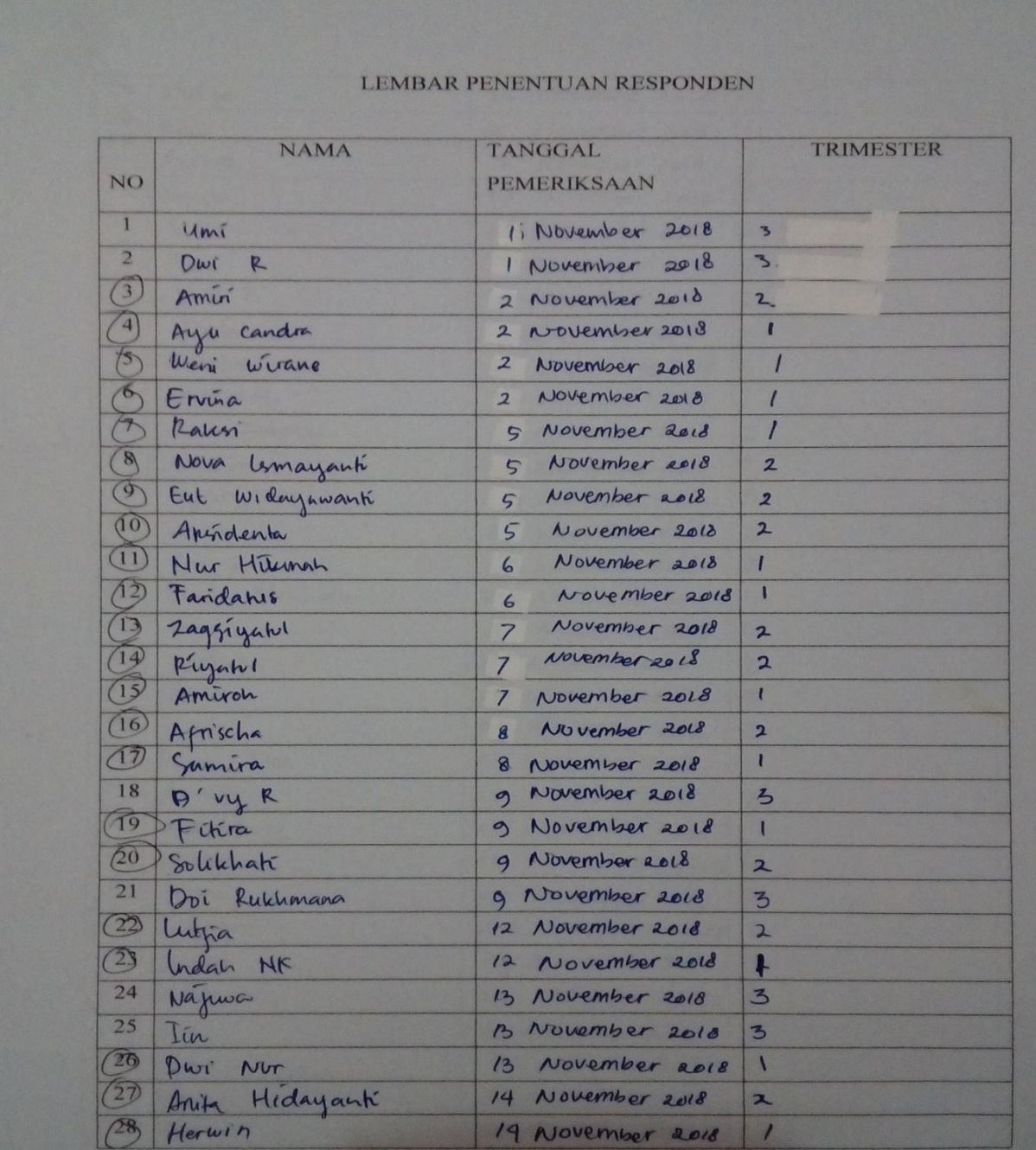

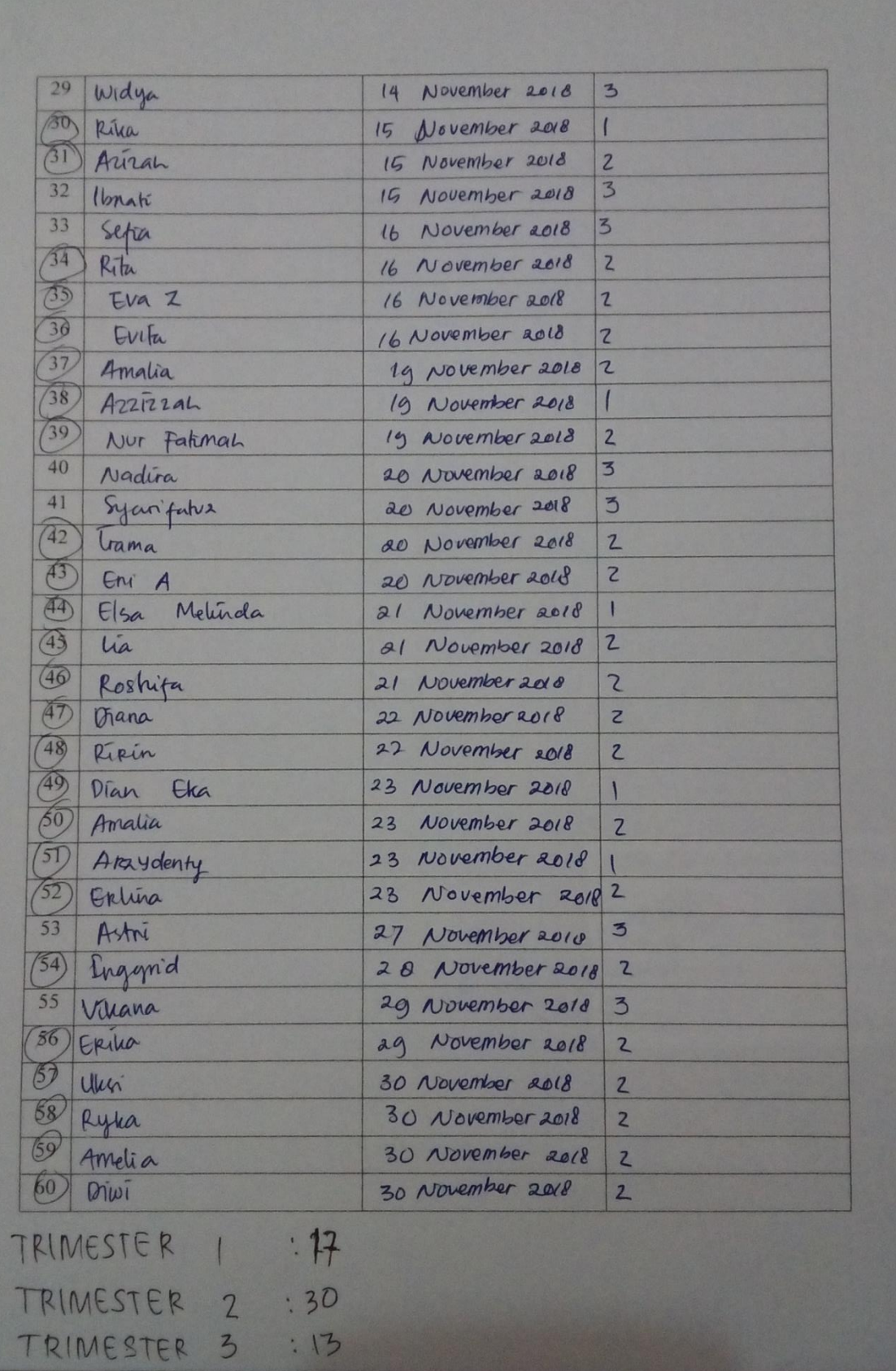

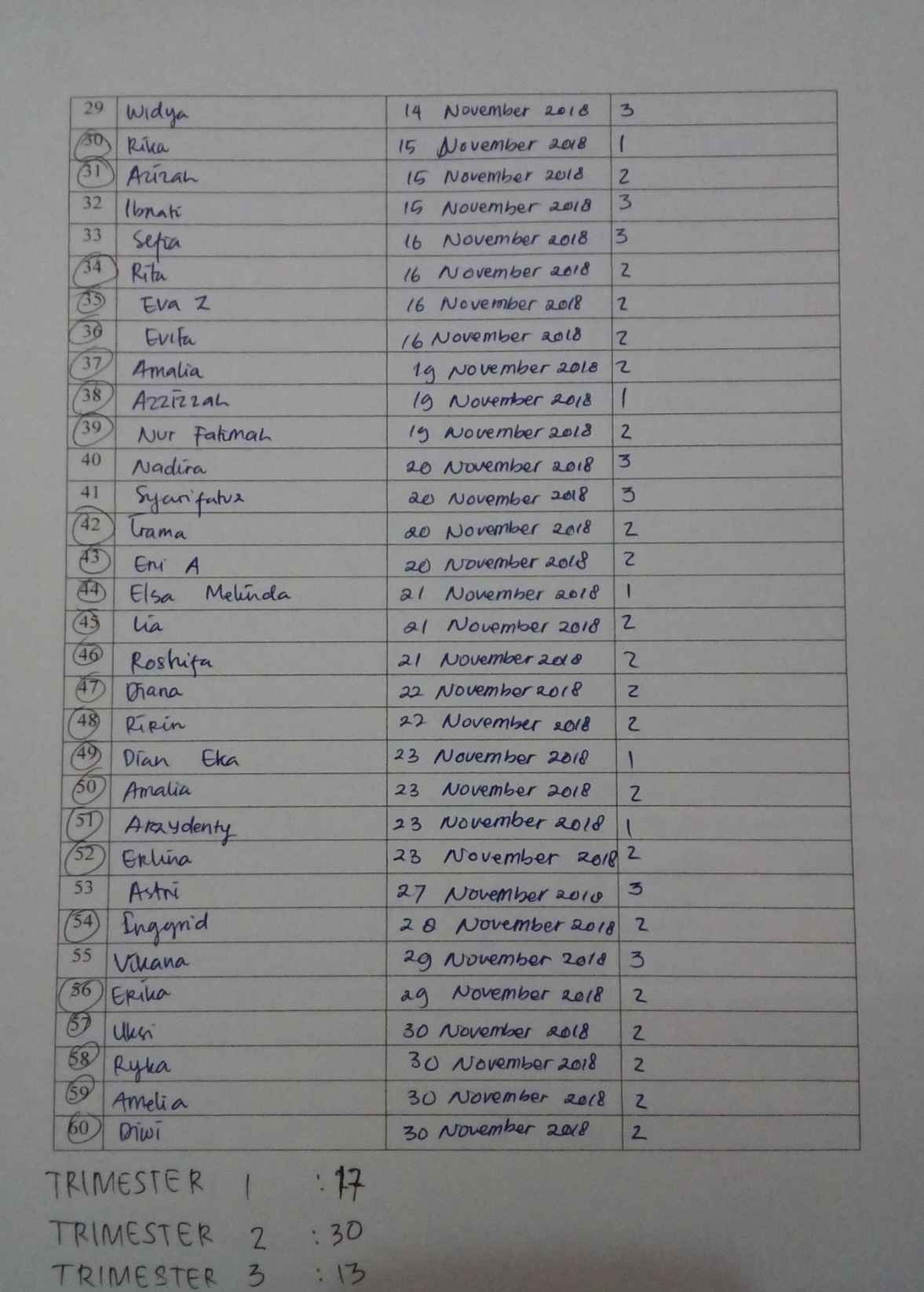

# LEMBAR *CHECKLIST*

# KETEPATAN PEMERIKSAAN KEHAMILAN

### SAAT MENGGUNAKAN BUKU PENGINGAT MANUAL

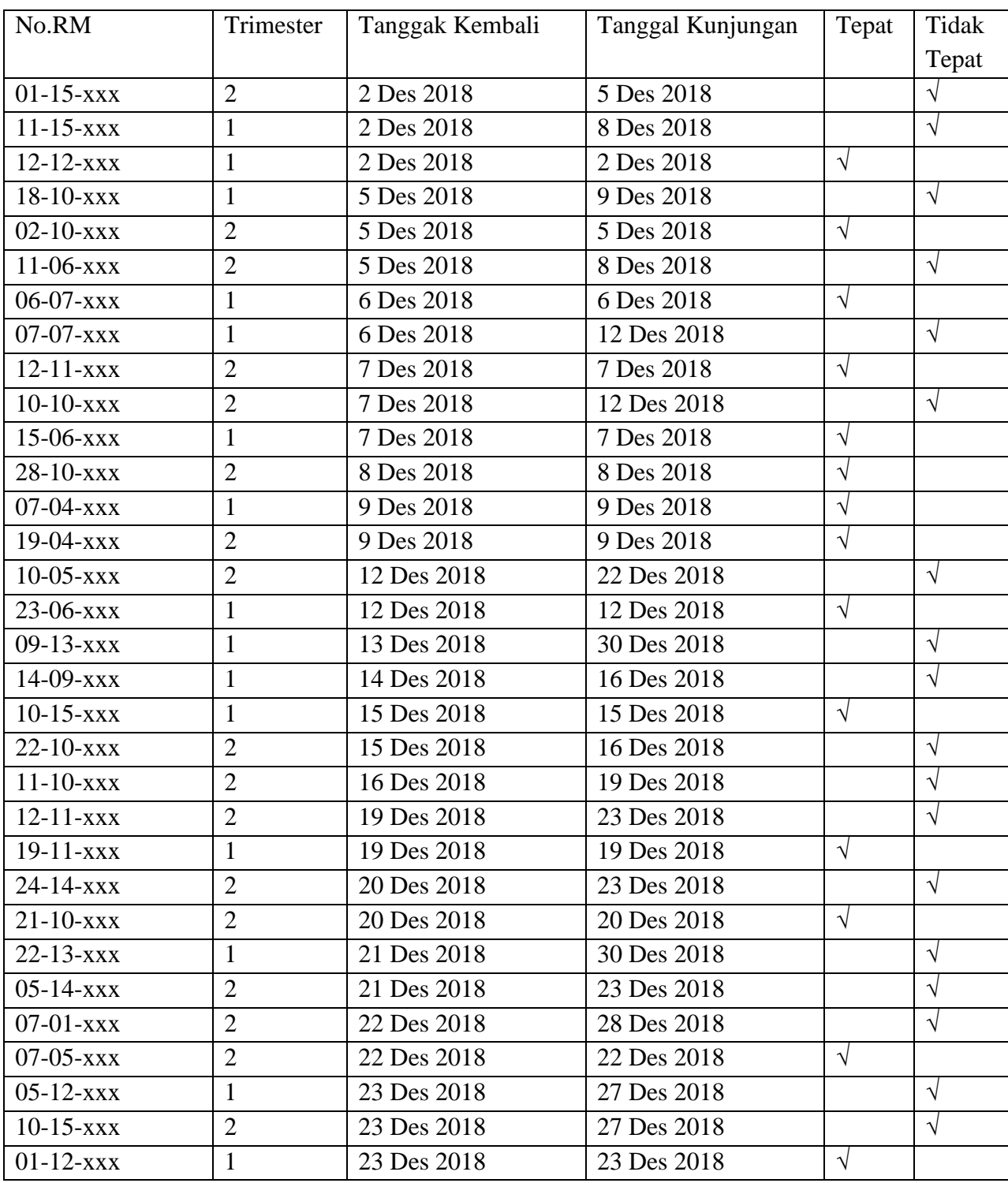

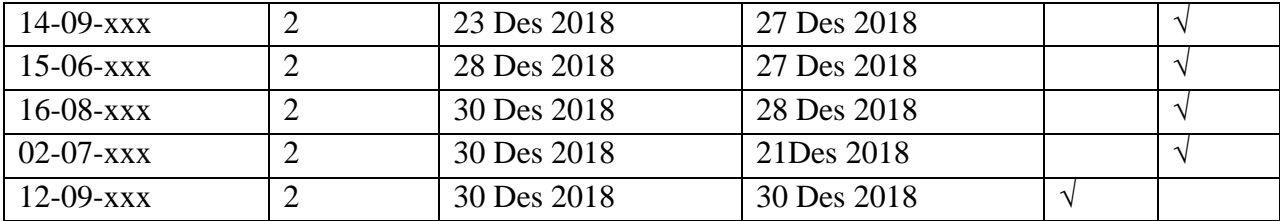

#### **Inform Consent**

Lampiran 4 LEMBAR PERSETUJUAN RESPONDEN (INFORMED CONSENT) Dengan hormat, Saya mahasiswa D-III Perekam Medis dan Informasi Kesehatan Poltekkes Kemenkes Malang Nama : Nadhila Khoirunnisa **NIM**  $: 1604000067$ Bermaksud akan melaksanakan penelitian yang berjudul "Implementasi Aplikasi Hallo Bumil Terhadap Ketepatan Waktu Pemeriksaan Kehamilan Di Rumah Bidan Rina Malang". Adapun dengan segala informasi serta data yang Bapak/Ibu berikan, peneliti akan bertanggungjawab dalam menjaga kerahasiaannya. Sehubungan dengan hal tersebut, apabila Bapak/Ibu setuju untuk ikut berpartisipasi dalam penelitian ini dimohon untuk berkenaan menandatangani kolom yang telah disediakan. Demikian pernyataan ini saya buat untuk dapat dipergunakan sebagaimana mestinya. Responden, Peneliti, zaggiyatul (Nadhila Khoirunnisa)

# Hasil Kuisioner Uji TAM

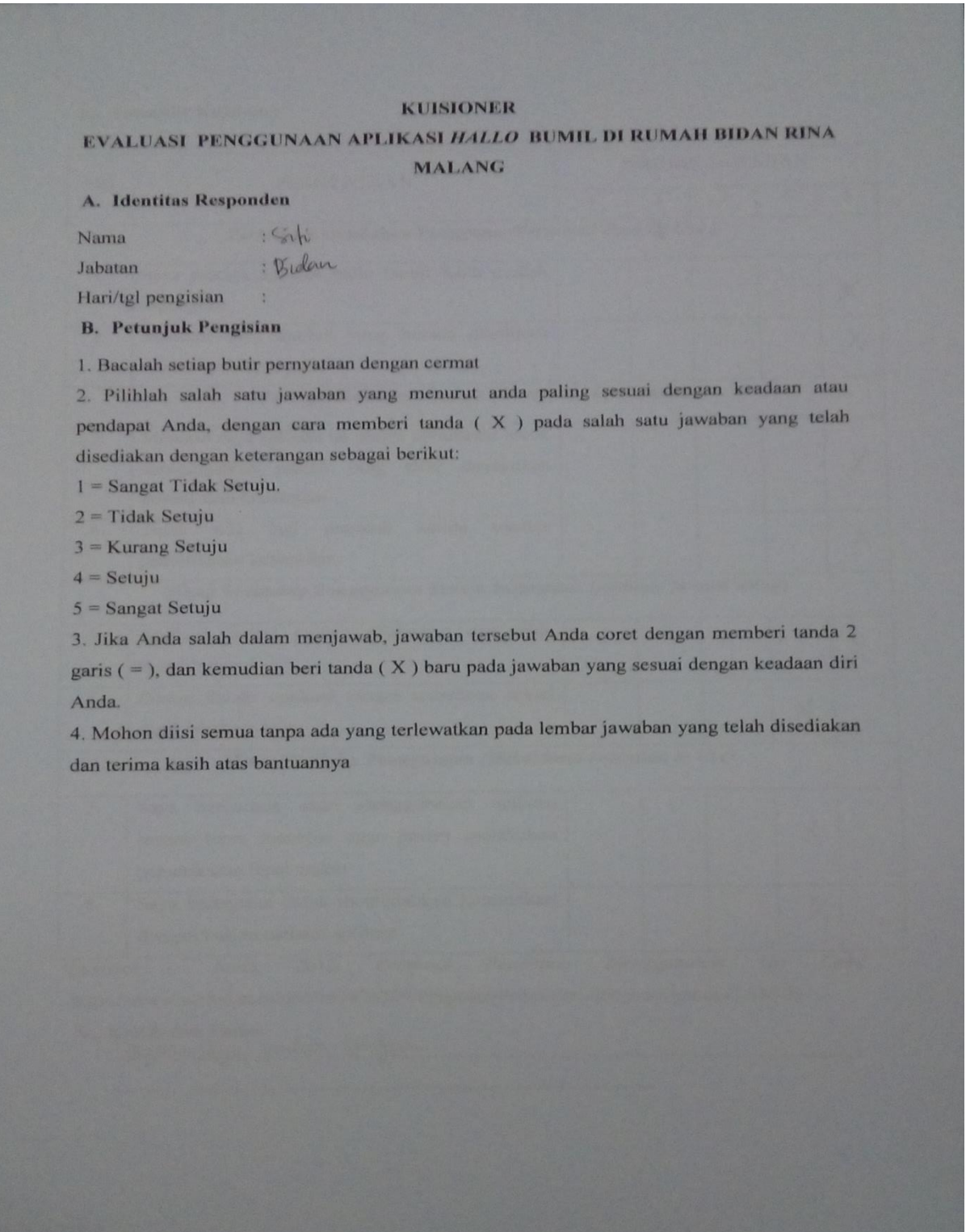

#### **C. Formulir Kuisioner**

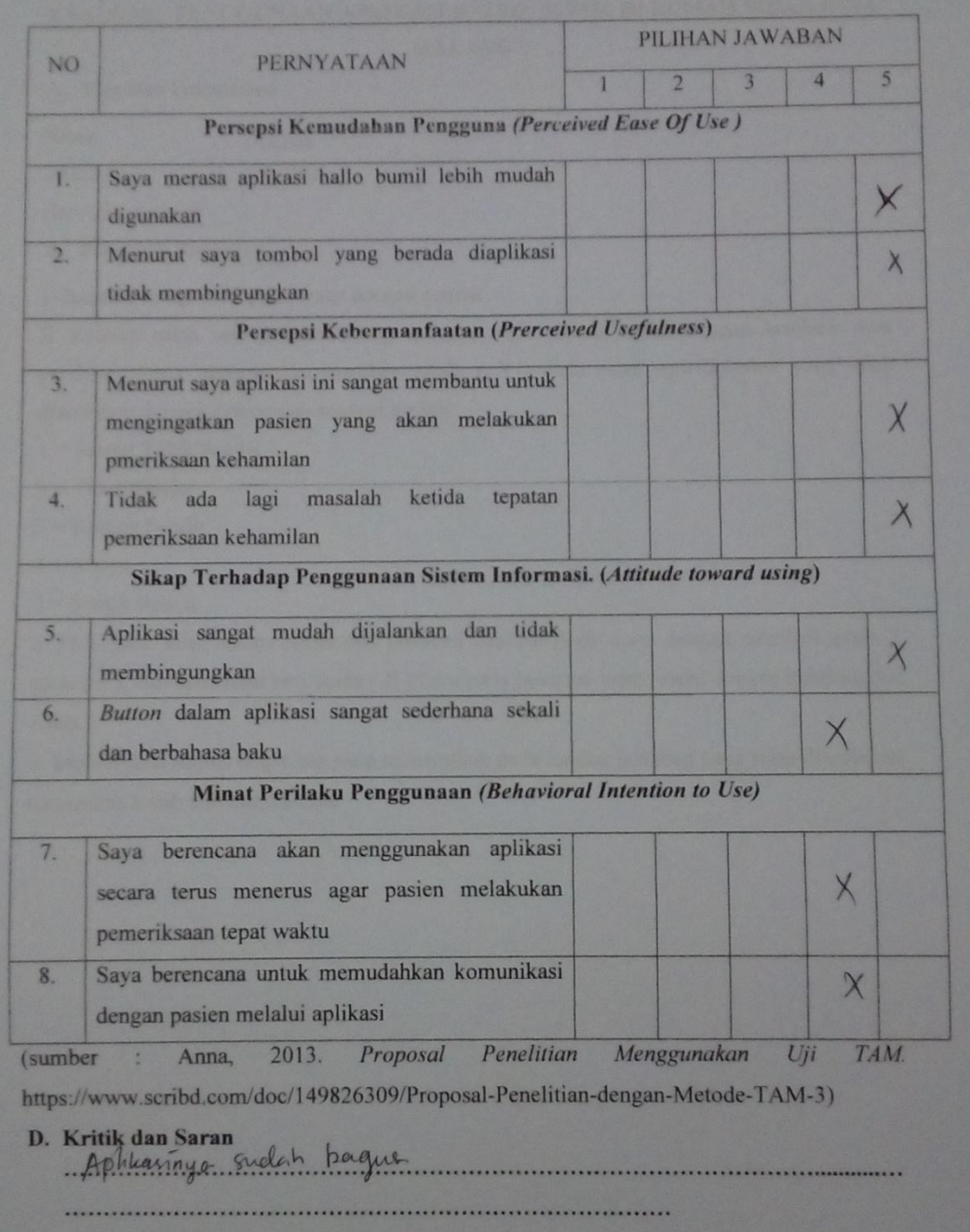

Hasil SPSS

#### NPAR TESTS

/M-W= jumlah BY hasil(0 1)

/MISSING ANALYSIS.

### **NPar Tests**

**Notes**

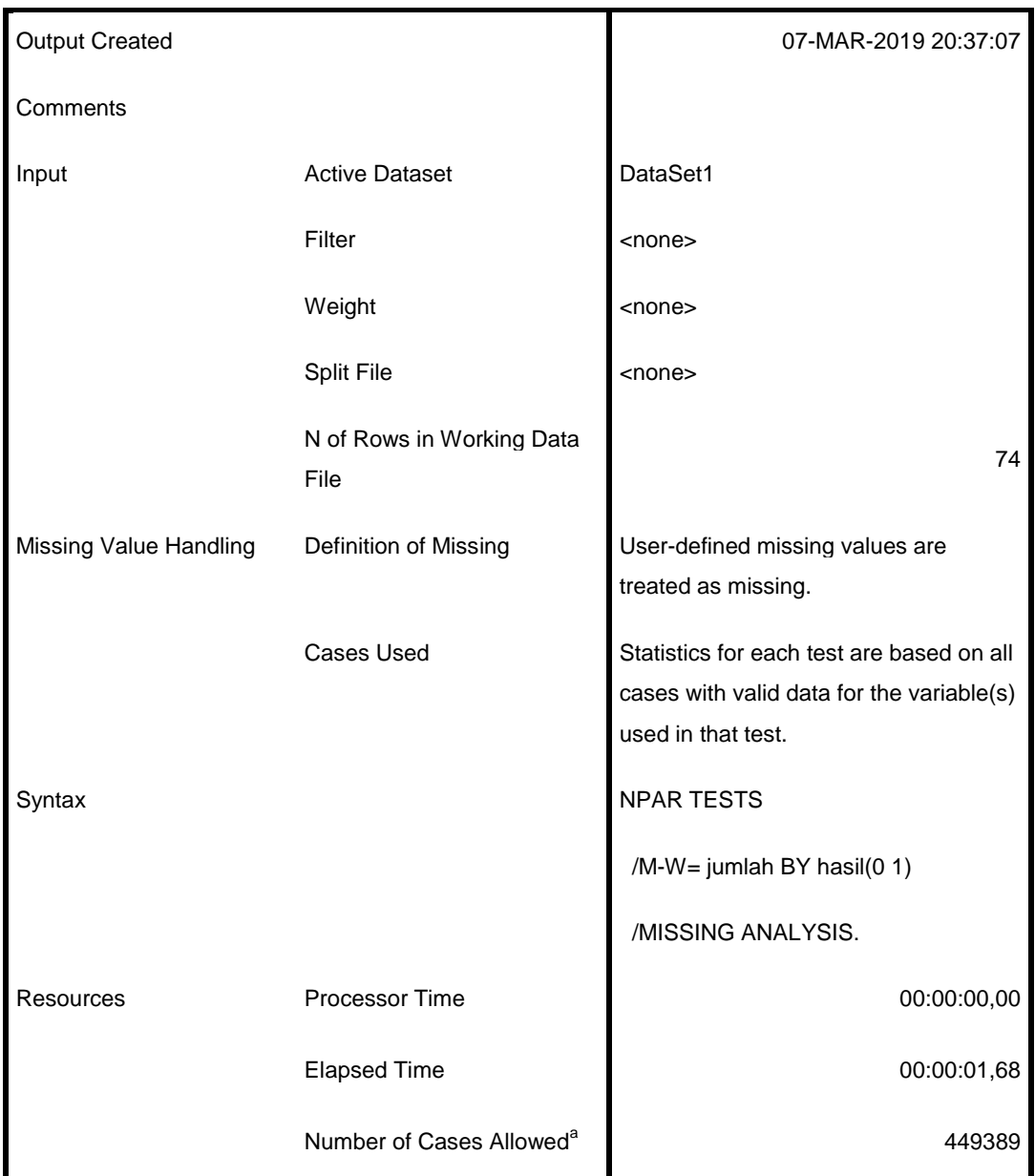

a. Based on availability of workspace memory.

# **Mann-Whitney Test**

**Ranks**

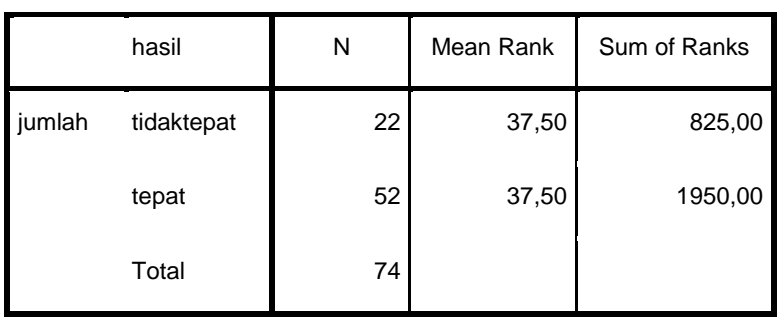

#### **Test Statistics<sup>a</sup>**

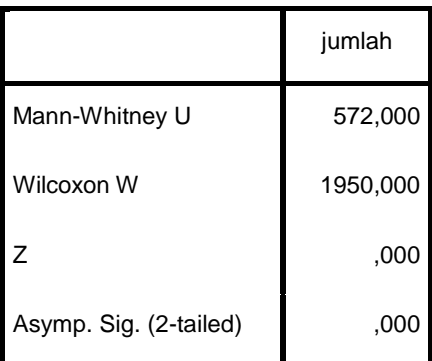

a. Grouping Variable: hasil

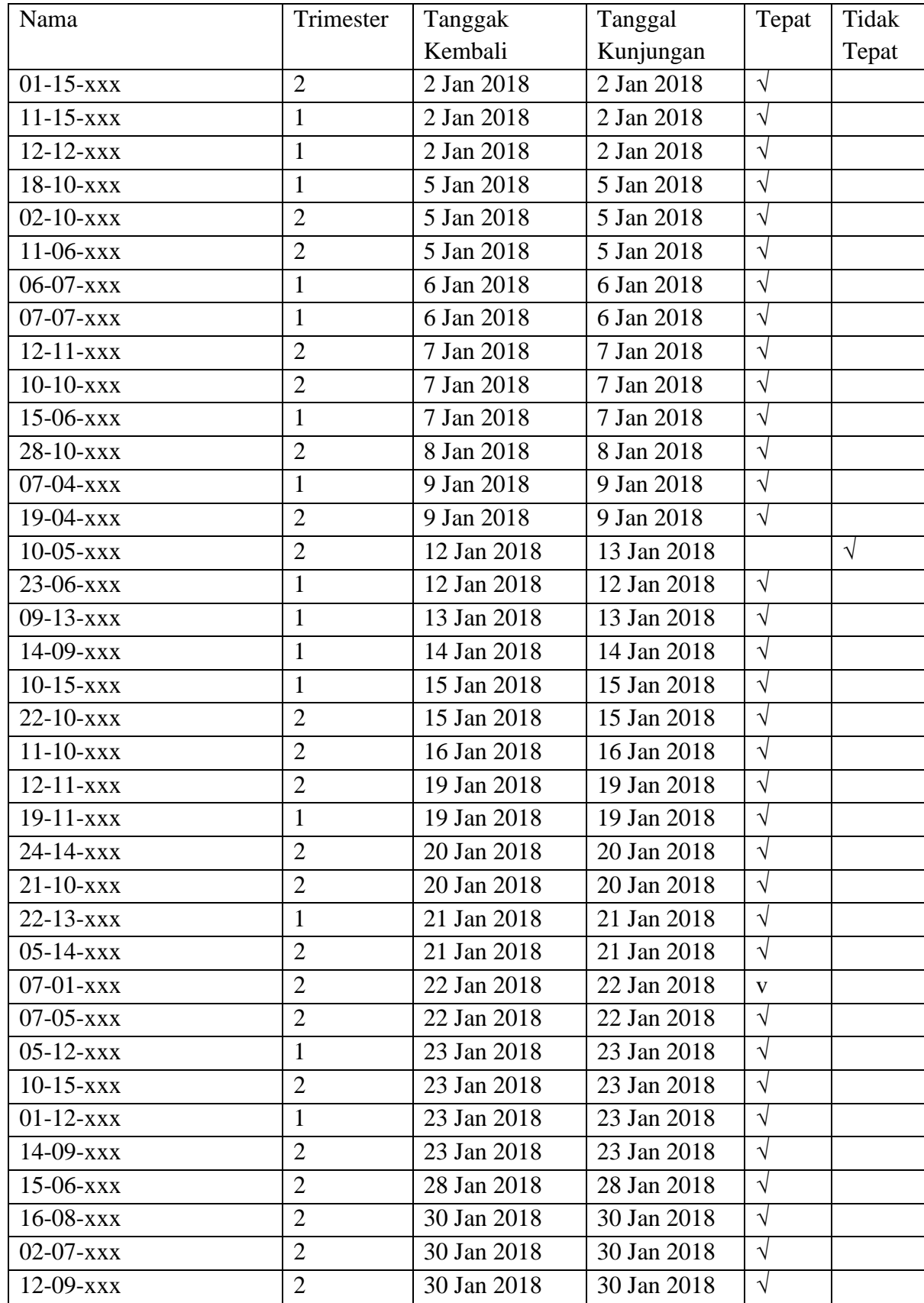

#### **Manual Book**

#### **Halo Bumil App**

#### **I. Bagian Pertama : Instalasi dan Konfigurasi**

1. Buka file instalasi aplikasi Halo Bumil dengan cara mengklik kiri sebanyak 2 kali.

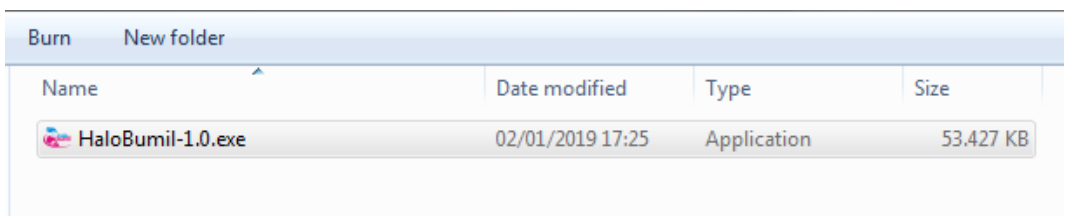

2. Setelah itu akan muncul tampilan awal. Tekan tombol Install untuk melanjutkan.

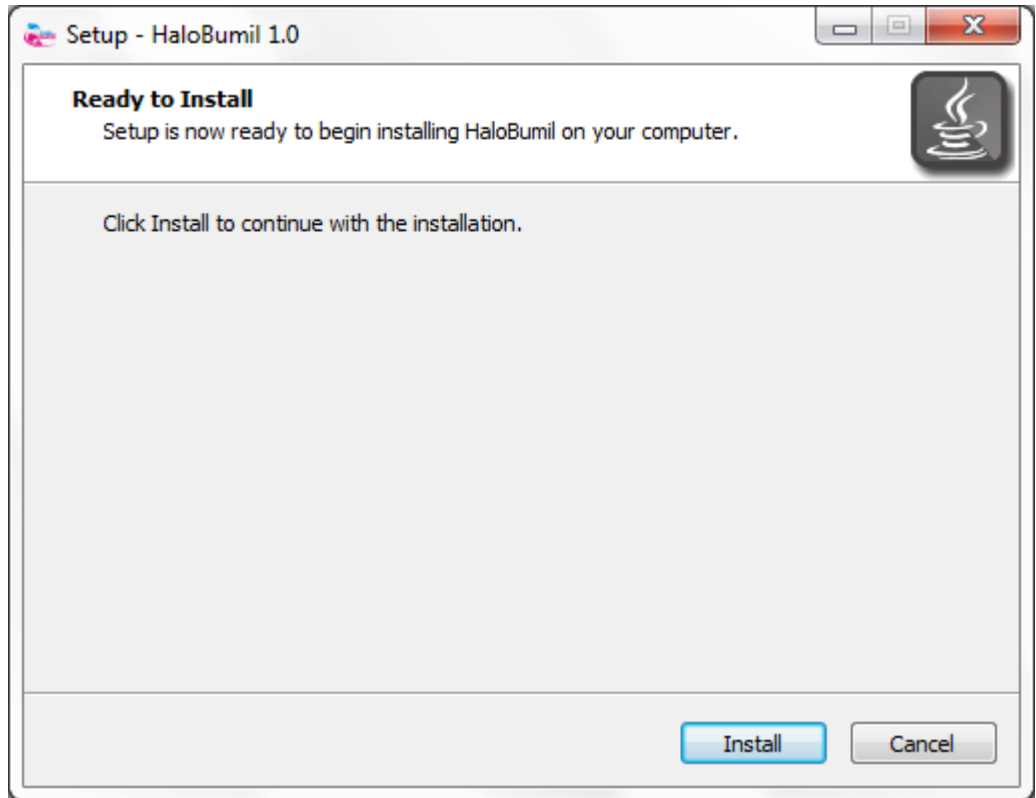

3. Tunggu proses instalasi hingga selesai.

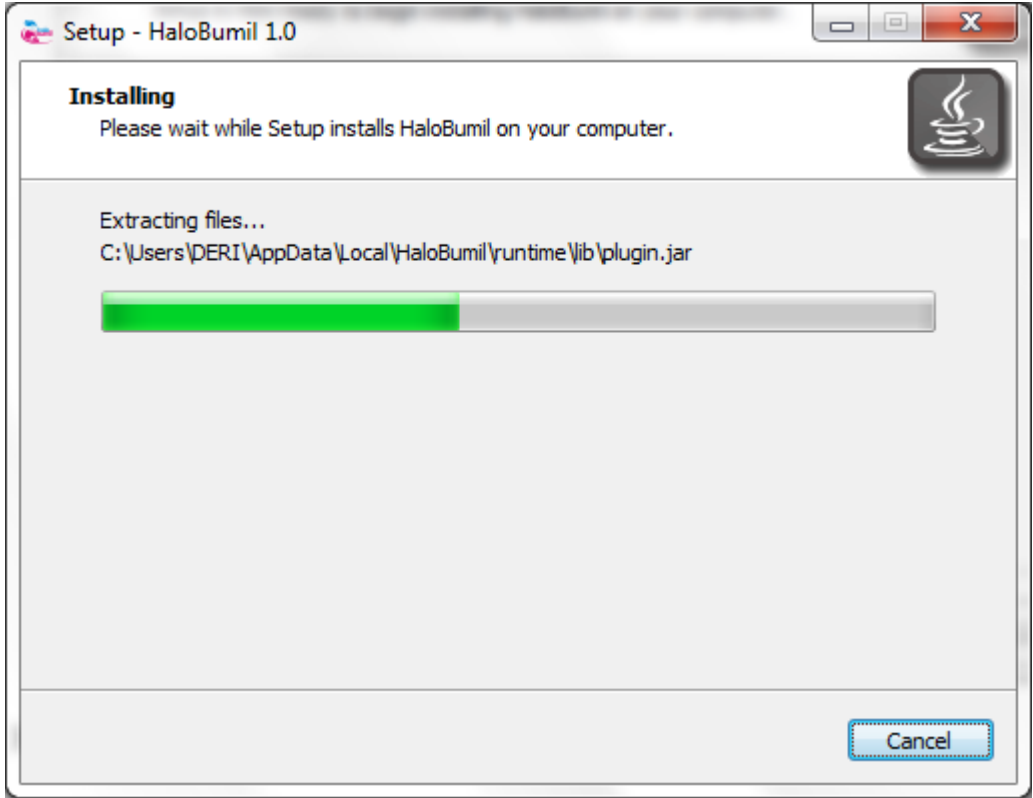

4. Setelah proses selesai, aplikasi akan terbuka secara otomatis. Tutup terlebih dahulu aplikasi untuk melakukan proses konfigurasi awal.

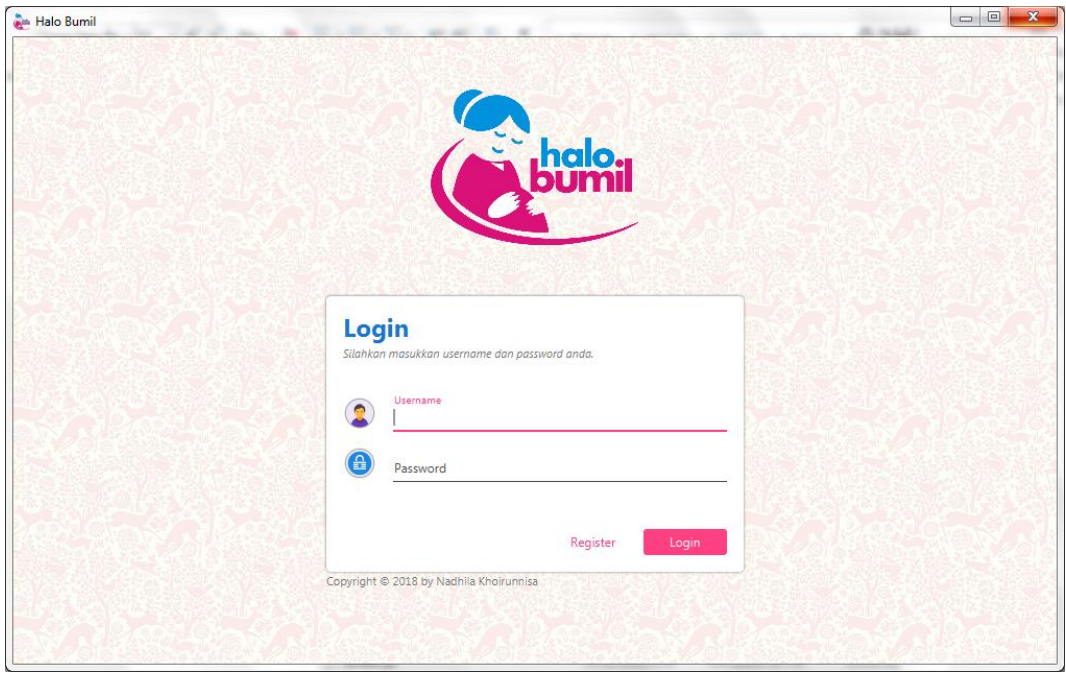

5. Siapkan Modem GSM berbentuk USB dan hubungkan ke komputer / laptop. Kemudian buka Windows Explorer dan klik kanan pada My Computer dan pilih Manage. Jendela Computer Management akan terbuka setelahnya.

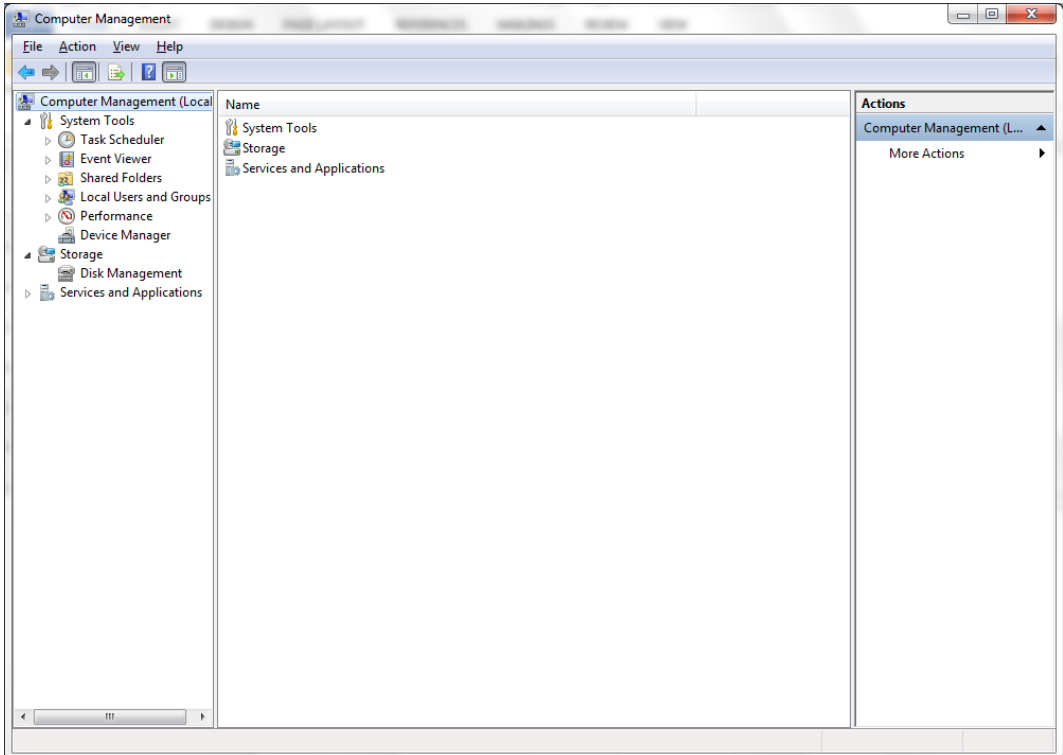

6. Pilih tab Device Manager dan cari menu Modem.

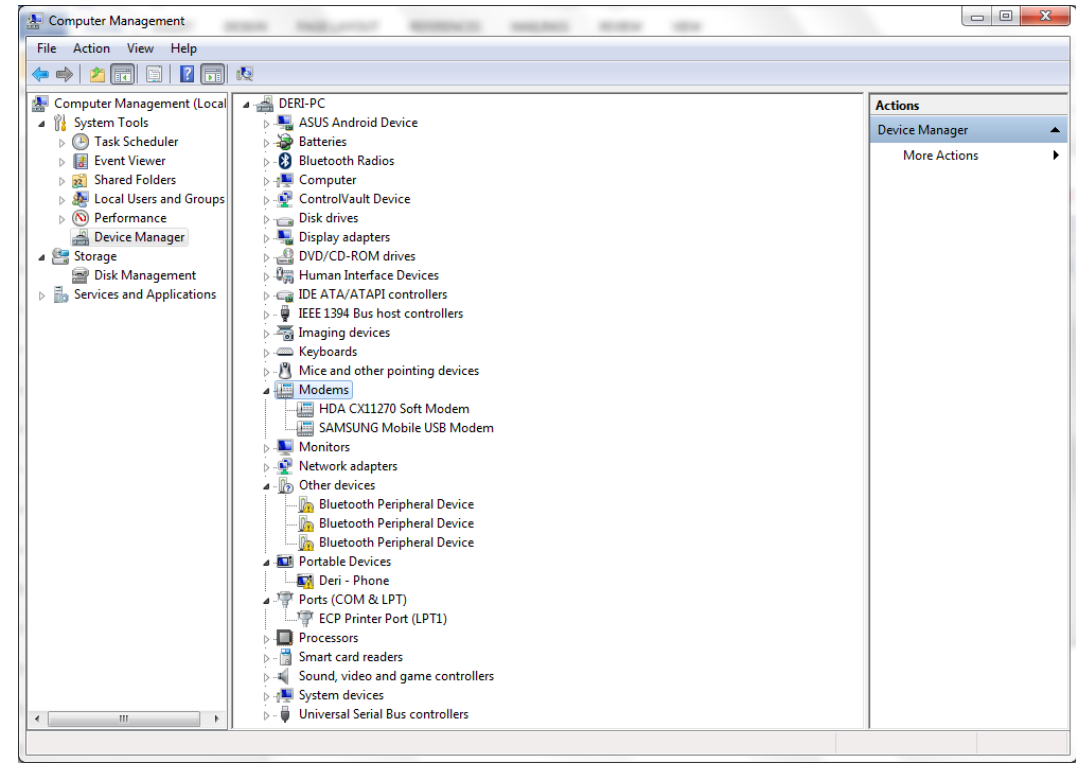

7. Klik kanan pada Modem yang akan digunakan, dan pilih Properties.

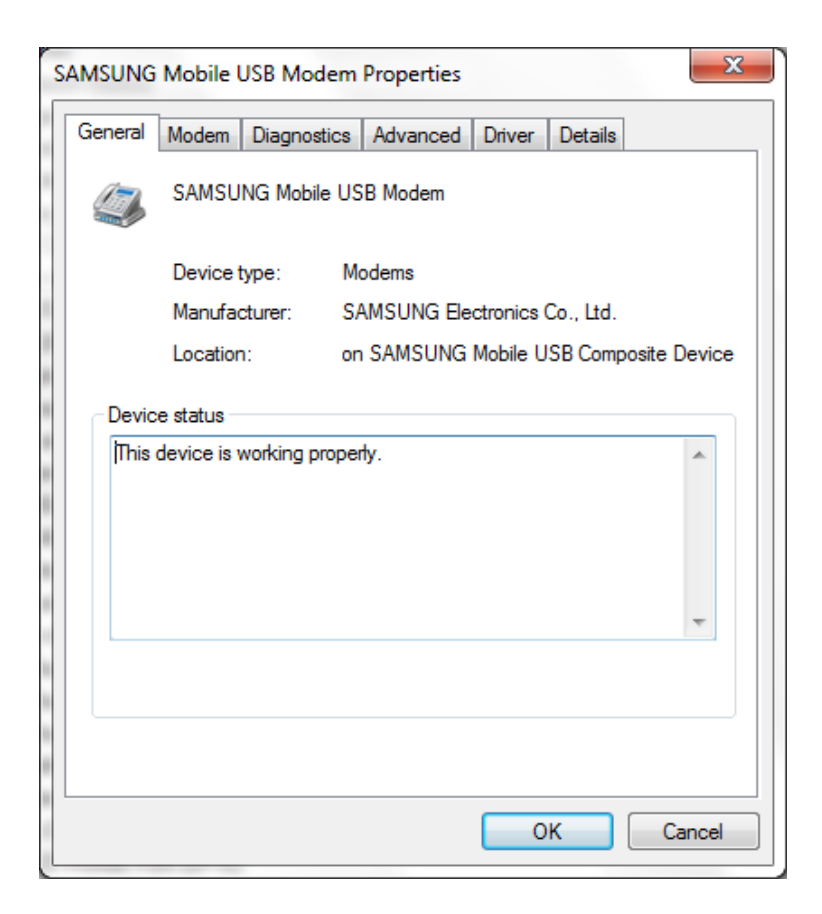

8. Pilih tab Advanced dan klik tombol Advanced Port Settings.

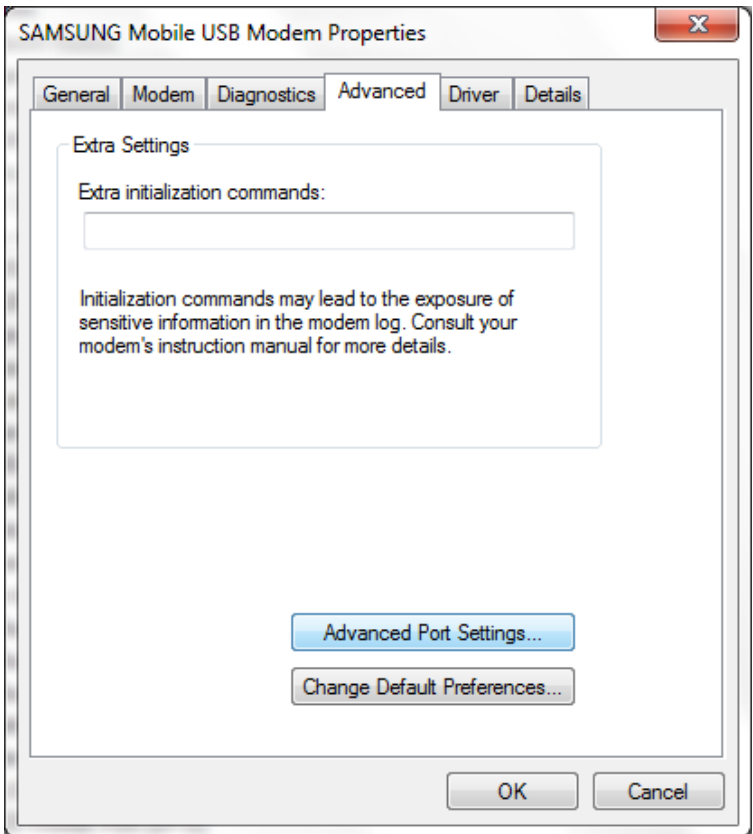

9. Pada menu COM Port Number silahkan pilih Port COM20.

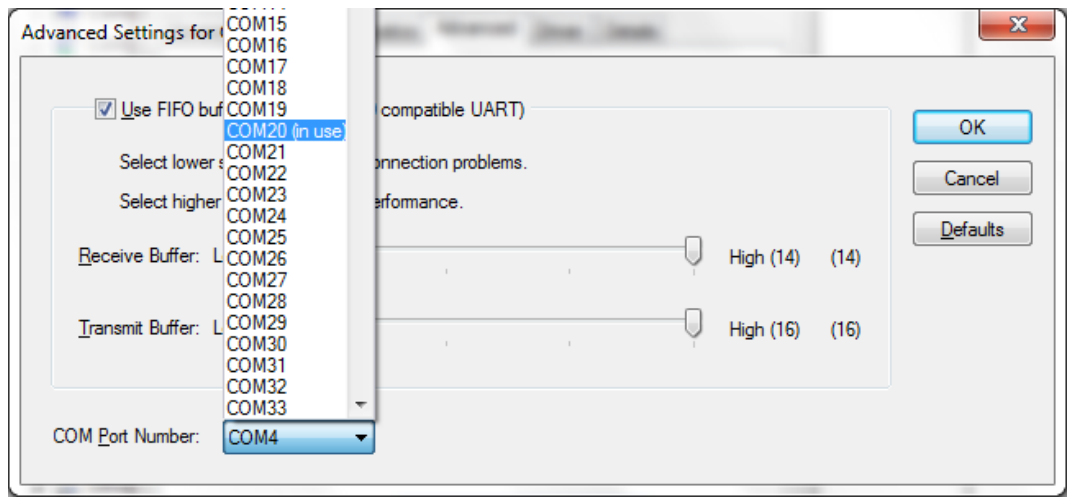

10. Klik OK untuk menyimpan konfigurasi yang telah diatur dan proses konfigurasi telah selesai.

#### **II. Bagian Kedua : Aplikasi Halo Bumil**

**1. Tampilan Login dan Register.**

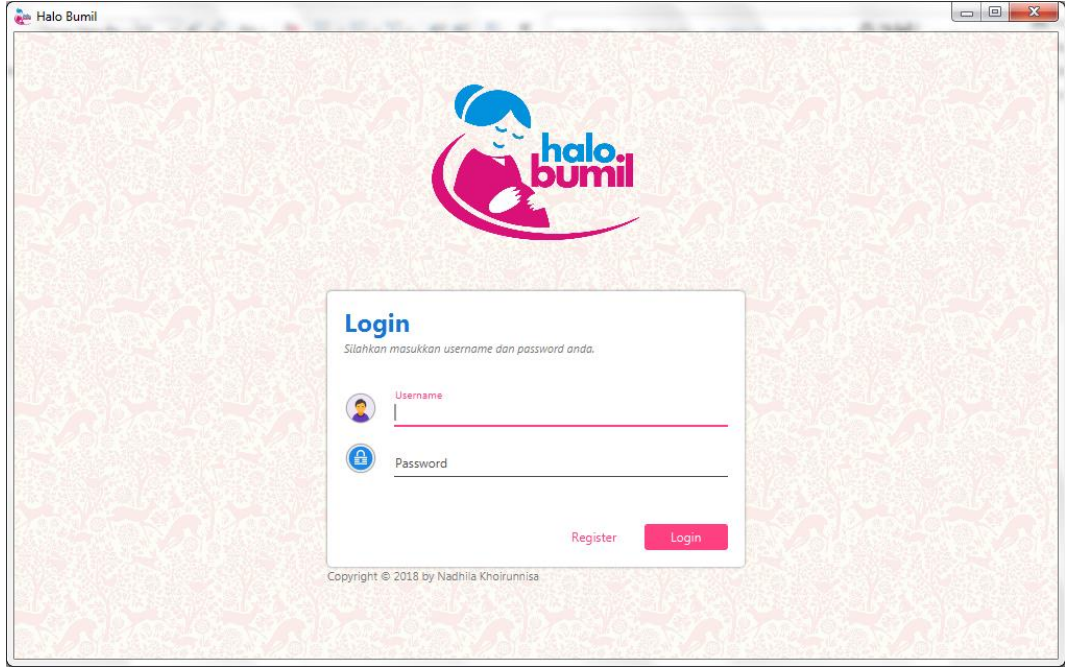

Menu ini adalah halaman yang akan ditampilkan pertama kali pada pengguna. Pengguna diharuskan Login ataupun Mendaftar terlebih dahulu agar dapat menggunakan aplikasi. Pengguna diharuskan mengisikan Username serta Password pada kolom yang tersedia. Untuk melakukan Login, pengguna bisa mengklik tombol Login berwarna merah dipojok kanan bawah. Kemudian untuk melakukan Pendaftaran, pengguna bisa mengklik tombol Register di sebelah tombol Login.

#### **2. Menu Beranda.**

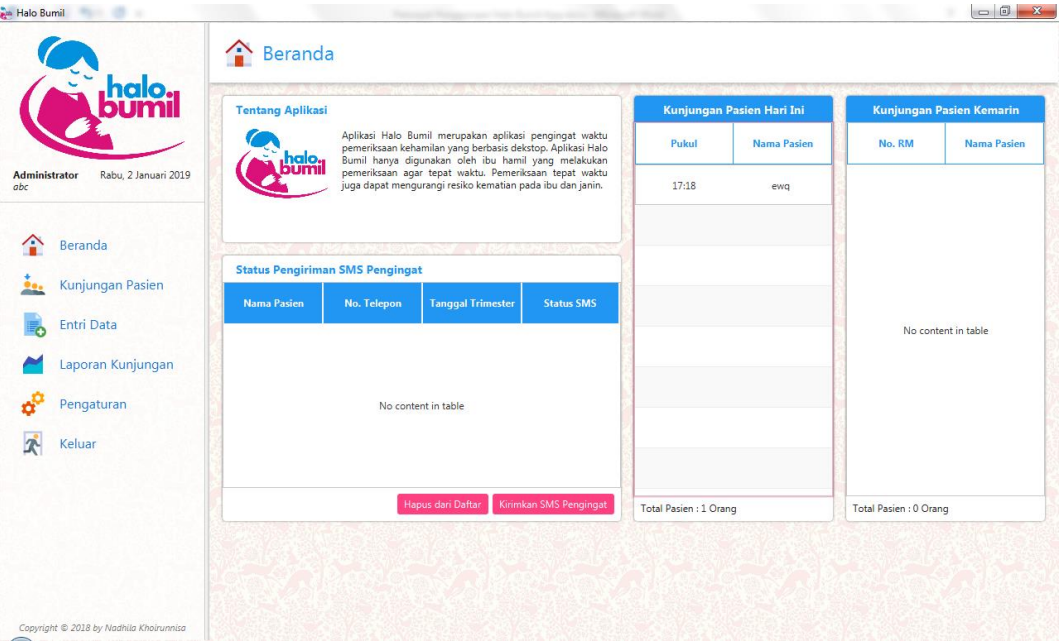

Menu Beranda merupakan halaman yang ditampilkan pertama kali setelah pengguna melakukan Login / Register. Tampilan keseluruhan aplikasi terbagi menjadi dua, yakni tampilan panel navigasi serta tampilan untuk isi dari menu yang terpilih. Pengguna dapat mengakses menu lainnya dengan cara mengklik tombol menu di sebelah kiri. Untuk dapat kembali ke menu Beranda, pengguna dapat menekan tombol Beranda di panel navigasi.

Menu ini berisi deskripsi tentang aplikasi, tabel daftar kunjungan pasien hari ini dan kemarin, serta tabel yang berisi status untuk pengiriman SMS pengingat. Agar aplikasi dapat mengirimkan SMS pengingat ke pasien yang tertera, pengguna harus menekan tombol Kirimkan SMS Pengingat terlebih dahulu. Kemudian pengguna juga dapat menghapus data pengiriman SMS pasien apabila tidak perlu dikirimkan SMS dengan cara menekan tombol Hapus dari Daftar.

#### **3. Menu Pendaftaran Kunjungan Pasien.**

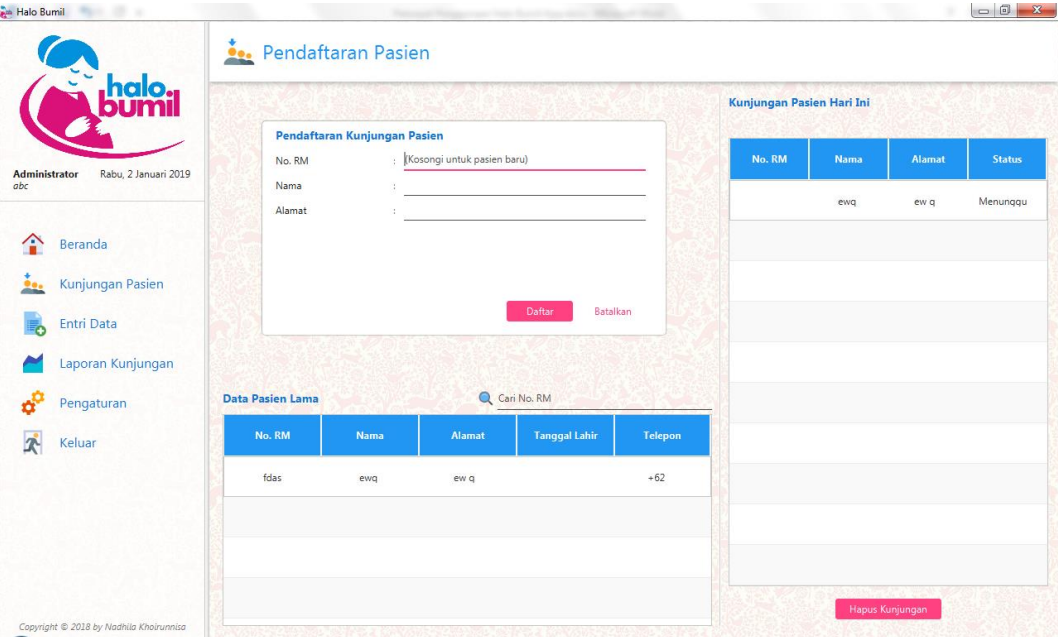

Menu Pendaftaran Kunjungan Pasien dapat diakses oleh pengguna setelah menekan tombol Kunjungan Pasien pada panel navigasi. Menu ini berisi formulir yang harus diisikan oleh pengguna apabila akan mendaftarkan pasien yang berkunjung pada hari itu. Terdapat form berupa Nomor RM, Nama Pasien serta Alamat yang harus diisikan oleh pengguna. Apabila kunjungan pasien termasuk pasien baru maka kolom Nomor RM dapat dikosongi oleh pengguna. Setelah itu, pengguna dapat menekan tombol Daftar agar data kunjungan pasien dapat tersimpan di aplikasi.

Selain terdapat formulir pendaftaran, juga terdapat tabel yang berisi daftar kunjungan pasien pada hari ini. Setelah pasien terdaftar dengan benar, data kunjungan pasien tersebut akan ditampilkan pada tabel ini. Pengguna juga dapat menghapus data kunjungan pasien terkait dengan cara memilih salah satu data terlebih dahulu kemudian menekan tombol Hapus Kunjungan berwarna merah di bawah tabel Kunjungan Pasien. Kemudian, juga terdapat tabel yang berisi data pasien lama. Pengguna dapat memilih salah satu data tersebut agar aplikasi dapat mengisi formulir pendaftaran kunjungan secara otomatis.

#### **4. Menu Entri Data.**

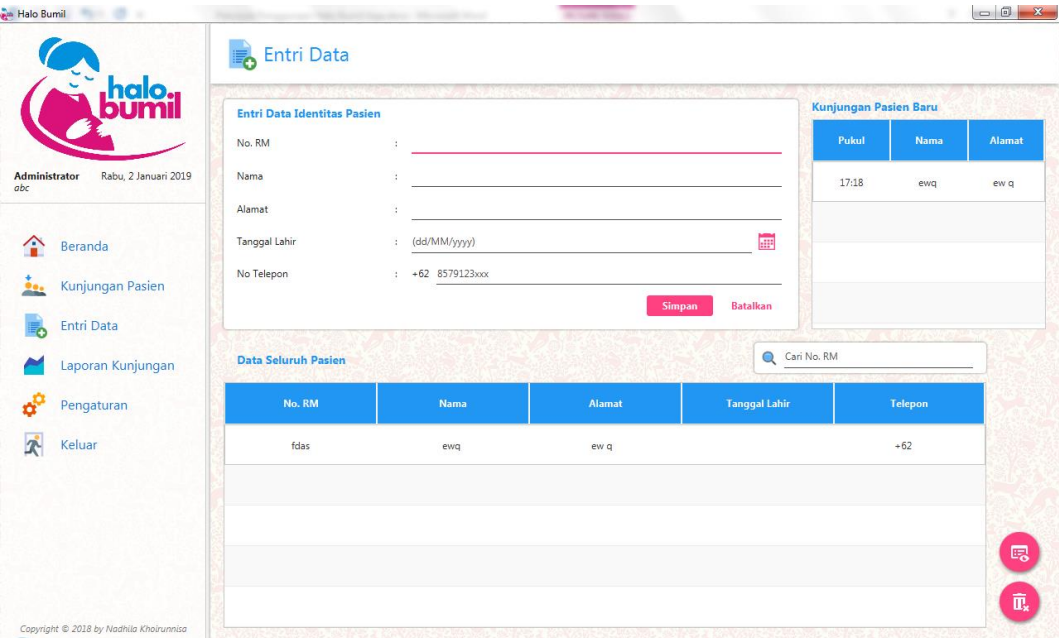

Menu Entri Data berisi tentang daftar pasien yang telah berkunjung sebelumnya. Menu ini dapat diakses setelah pengguna menekan menu Entri Data pada panel navigasi. Terdapat tampilan formulir identitas pasien yang harus diisi oleh pengguna apabila akan menyimpan data pasien yang sedang berkunjung. Selain itu juga terdapat tabel kunjungan pasien baru yang data identitas serta data trimesternya belum disimpan oleh pengguna.

Pada bagian bawah dari formulir identitas pasien terdapat tabel yang menampilkan data keseluruhan pasien. Pengguna dapat melakukan pencarian pada tabel tersebut berdasarkan nomor RM pasien. Untuk menghapus data pasien terkait, pengguna dapat menekan tombol bergambar tempat sampah di pojok kanan tabel. Selain itu juga terdapat tombol untuk melihat data dari pasien yang terpilih di tabel secara detail yang berwarna merah dan bergambar mata di sebelah kanan tabel. Apabila tombol ini ditekan oleh pengguna, halaman akan dialihkan menuju tampilan Detail Pasien (4.1.).

#### **4.1 Tampilan Detail Pasien.**

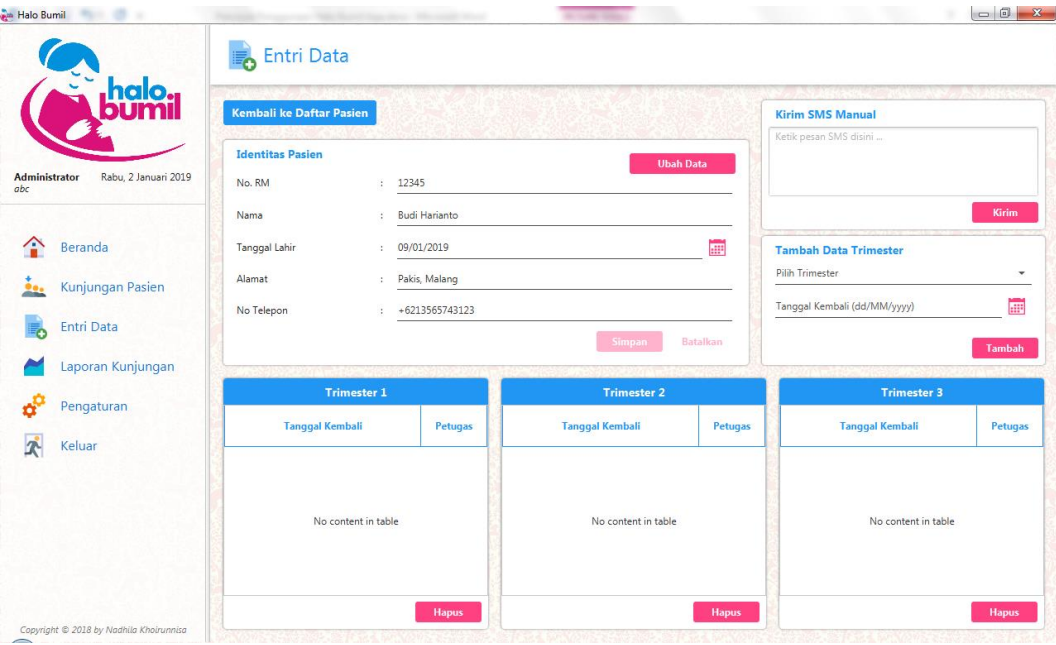

Menu Detail Pasien akan ditampilkan setelah pengguna memilih data salah satu pasien pada tabel seluruh pasien di menu Entri Data serta menekan tombol Detail. Untuk dapat kembali ke menu Entri Data, pengguna dapat menekan tombol Kembali di pojok kiri atas yang berwarna biru. Menu Detail Pasien ini berisi formulir identitas pasien yang telah tersimpan di aplikasi. Pengguna dapat mengubah data tersebut dengan cara menekan tombol Ubah Data serta menekan tombol Simpan. Selain itu juga terdapat tabel trimester 1, 2, dan 3 dibawah formulir tersebut. Pengguna dapat menambahkan data trimester dengan cara mengisikan pada formulir Data Trimester pada sebelah kanan tampilan. Untuk menghapus data trimeseter, pengguna juga dapat menekan tombol Hapus yang terdapat dibawah tabel di masing – masing trimester. Selain itu pengguna juga dapat mengirimkan pesan SMS secara manual ke pasien tersebut pada tampilan Kirim SMS di pojok kanan atas tampilan.

#### **5. Menu Laporan Kunjungan**

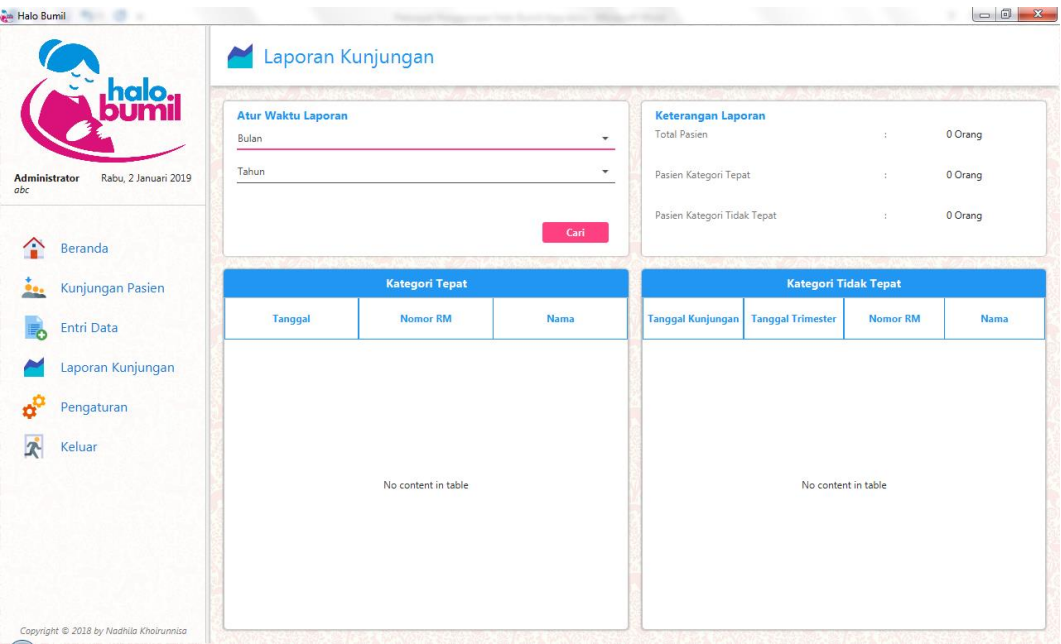

Menu Laporan Kunjungan dapat diakses pengguna setelah menekan tombol Laporan Kunjungan pada panel navigasi. Menu ini berisi tabel yang berisi laporan dari data kunjungan pasien yang terbagi dalam Kategori Tepat dan Tidak Tepat. Pengguna dapat mengatur waktu laporan berupa bulan dan tahun pada bagian pojok kiri atas tampilan.

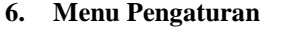

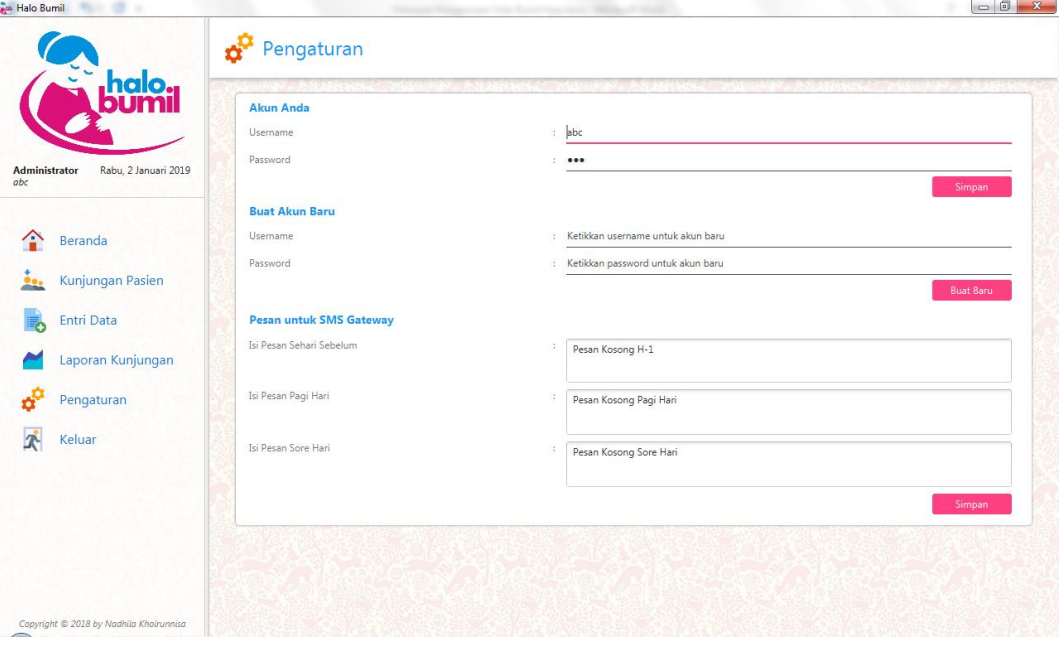

Menu Pengaturan berisi tentang pengaturan singkat dari aplikasi. Menu ini berisi tampilan untuk mengubah data akun pengguna, menambahkan data akun baru, serta mengubah pesan SMS

yang akan dikirimkan aplikasi ke pasien secara otomatis. Menu Pengaturan dapat diakses pengguna dengan cara menekan tombol Pengaturan pada panel navigasi di sebelah kiri.